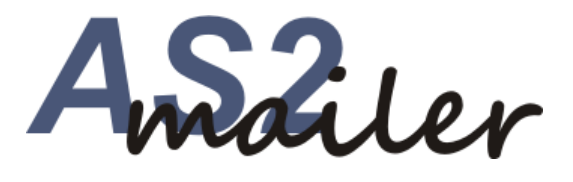

# **Schnelleinstieg**

Von Bianca Fiene

ediware GmbH Stemwederberg Str. 120 32351 Stemwede

Telefon: 05773 / 8500 info@ediware.de www.as2mail.de

#### **Geschäftsdatenaustausch per AS2 – mit "AS2 Business Mail"**

AS2 ist mittlerweile das gebräuchlichste Verfahren für den elektronischen Datenaustausch (EDI) zwischen Unternehmen (B2B). Die Einrichtung ist jedoch technisch recht anspruchsvoll und zwischen jedem Kommunikationspartner separat abzustimmen.

Mit AS2mail stellen wir Ihnen eine AS2-Anbindung über einen Mailserver zur Verfügung, der wie ein übliches Postfach für beliebige Dateitypen nutzbar ist.

AS2mail verbindet die Vorteile von AS2, wie Geschwindigkeit, Datenschutz und Rechtsverbindlichkeit mit den praktischen Vorteilen von eMail-Postfächern, wie leichte Einrichtung und Anwendung - auch ohne permanent online sein zu müssen.

AS2mail ist Bestandteil der Software ediwareBOX.

#### **1. Installation**

Über den Menüpunkt **Download** auf der Internetseite http://www.as2mail.de laden Sie die AS2Mail-Testversion herunter. Bei der anschließenden Installation folgen Sie den Meldungen am Bildschirm und starten Sie das Programm ediwareBOX. The contract of the contract of the contract of the contract of the contract of the contract of the contract of the contract of the contract of the contract of the contract of the contract of the contr

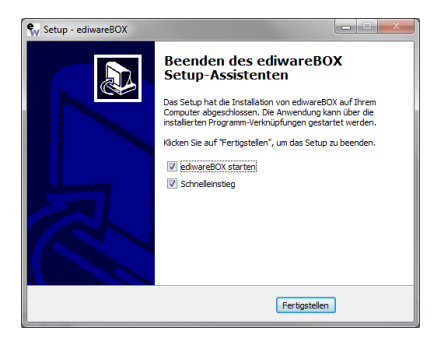

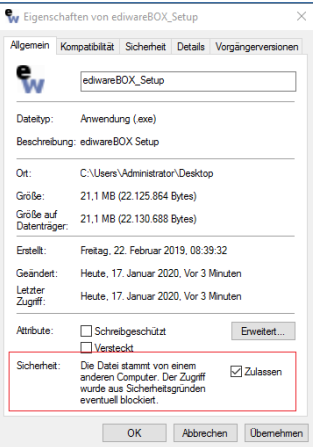

Sollten Sie das Setup auf Ihrem System nicht starten können,

lassen sie die Ausführung zu, indem Sie mit der rechten Maustaste auf das Setup klicken und im Bereich **Sicherheit** auf **Zulassen** klicken.

### **2. Anmeldung bei AS2 Business Mail**

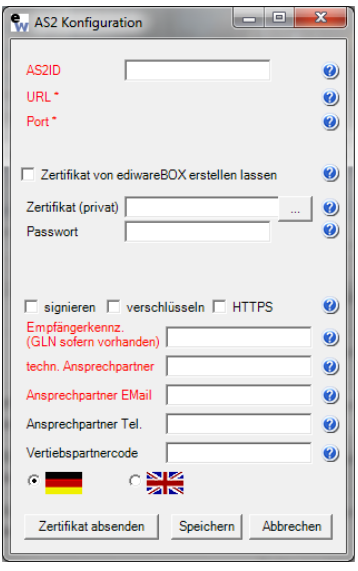

Unmittelbar nach der Installation erscheint das Fenster zur Anmeldung und Konfiguration Ihrer AS2-Business Mailbox.

Ihre Daten werden auf dem AS2mail-Server hinterlegt und von diesem verwaltet. Die Einrichtung erfolgt einfach über die Eingabe einer frei wählbaren AS2-ID, die Angabe eines eigenen Empfängerkennzeichens (eine GLN sollte hier bevorzugt verwendet werden) sowie die Angabe eines Ansprechpartners und seiner Emailadresse.

Speichern – etwas Geduld.

Nach Abschluss der Einrichtung erscheint eine Bestätigung und das Programm startet in die Testphase, in der nur Nachrichten an das eigene Postfach verschickt werden können. Erst mit der offiziellen Registrierung können AS2-Nachrich-

ten an weitere Partner versendet werden.

## **3. Programmstart**

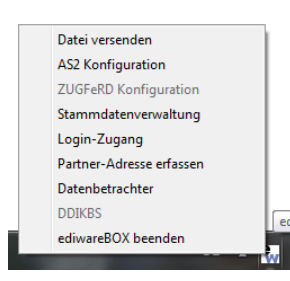

Der Datenbetrachter öffnet sich per Doppelklick DE ART PE

auf das ediwareBOX-Icon (in der Statusleiste)

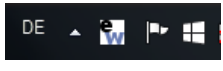

oder über den entsprechenden Eintrag im Kontextmenü des ediwareBOX-Icons.

## **4. Datenbetrachter**

Hauptfenster der ediwareBOX. Hier finden sich als schnelle erste *Ausgangsdaten*) Dateien.

Die eigentlichen AS2-Nachrichten sind in den Registern *AS2 Daten Eingang* und *AS2 Daten Ausgang* aufgelistet. The contract of the contract of the contract of the contract of the contract of the contract of the contract of the contract of the contract of the contract of the contract of the contract of the contract of t

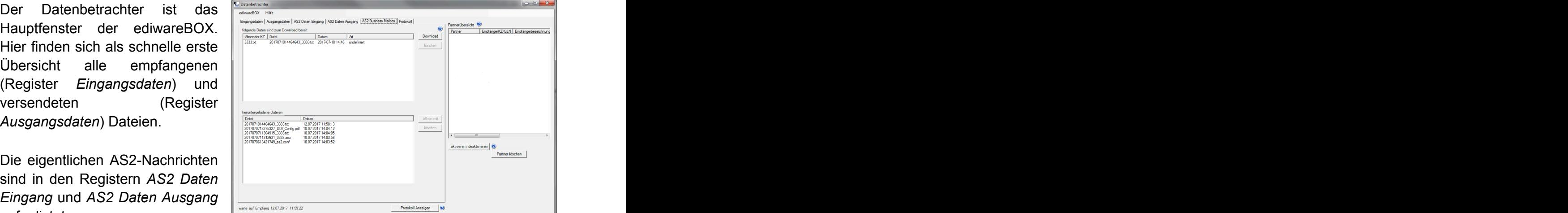

Die zum Download bereitstehenden Dateien werden unter "*AS2 Business Mail"* abgelegt.

In der rechten Hälfte des Fensters finden sich in der *Partnerübersicht* alle angebundenen Partner.

#### **4.1 AS2 Business Mailbox**

Im Register *AS2 Business Mailbox* werden alle Dateien aufgelistet, die von Partnern gesendet wurden und zum Download bereitstehen. Diese Dateien können im Postfach gelöscht oder zur Weiterverarbeitung heruntergeladen werden. Die heruntergeladenen Dateien werden dazu im ediwareBOX-Unterverzeichnis *messages/download* abgelegt.

Nach dem erfolgreichen Download wird der Server benachrichtigt und die heruntergeladenen Dateien werden dort in ein Archiv-Verzeichnis verschoben.

## **5. Datenversand**

Dateien können auf unterschiedlichste Weise versendet werden.

#### **5.1 Menüpunkt Daten versenden**

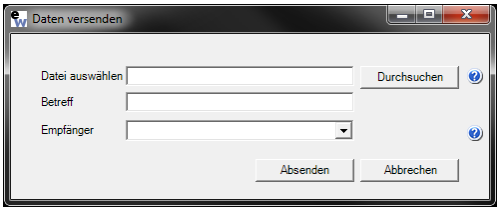

Das Auswahlfenster finden Sie im Menü des Datenbetrachters und im Kontextmenü der ediwareBOX. Im Auswahlfenster wird eine Datei ausgewählt und ein Partner, an den die Datei gesendet werden soll. Über das Dropdown-Feld werden alle

Partner aufgelistet, die eine bestehende Verbindung mit dem System haben.

### **5.2 Kopieren in den Outgoing-Ordner**

Das Verzeichnis *Outgoing* wird während der Laufzeit gescannt und reagiert, wenn eine neue Datei hinzugefügt wurde.

Handelt es sich um eine Datei mit der Endung *.edi*, so scannt das System die Datei um den entsprechenden Empfänger aus dem UNB-Segment auszulesen. Dieser muss als GLN bzw. Kennzeichen in der Partnerübersicht hinterlegt sein.

#### Beispiel:

UNB+UNOC:3+1234567890123:ZZZ+**3112**:ZZZ+190917:0852+++++EANCOM'

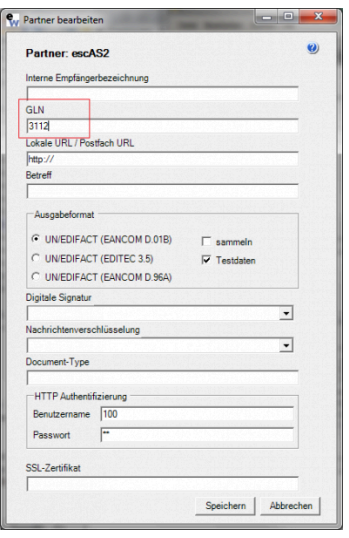

In diesem Fall muss die Nummer **3112** der GLN des Partners in der Partnerübersicht entsprechen, der auch der Empfänger dieser Datei ist.

Eine weitere Methode um Dateien über den *Outgoing* Ordner zu versenden, ist dem Dateinamen den Empfänger der Nachricht voranzustellen. So wird z.B. eine Datei mit dem Namen "*3112\_testdatei.txt*" an den hinterlegten Empfänger *3112* aus der eigenen Partnerdatenbank versendet.

### **5.3 Eintrag in die AS2out.csv**

Über einen Sendungsauftrag in der as2out.csv besteht ebenfalls die Möglichkeit, eine Datei zu versenden. Hier wird in dieser Datei hinterlegt, welche Datei versendet werden soll und wer der Empfänger ist. z.B.:

*C:\Dokumente\Testdatei.txt;wir*

In diesem Fall wird die Datei *Testdatei.txt* an den Empfänger *wir* versendet.

## **6. Datenempfang**

#### **6.1 Abholung aus dem Postfach**

Die Daten werden dabei in das Download-Verzeichnis unter *messages* heruntergeladen. Siehe Anhang 1: Partner – [Verzeichnisstruktur.](#page-6-0)

Der Download kann dabei entweder manuell über den *Datenbetrachter* und dem Tab *AS2 Business Mailbox* oder automatisch per Aufruf der ediwareBOX mit dem Parameter *downloadbe* über einen Scheduler.

#### **6.2 Direkter AS2-Empfang**

**Hinweis**: Hierfür ist das "*AS2 Business Gate*" erforderlich.

Die Daten werden empfangen und im *messages*-Verzeichnis des Partners abgelegt. Siehe Anhang 1: Partner – [Verzeichnisstruktur](#page-6-0)

## **7. Einsatz eines Zertifikates**

Sollen die Daten verschlüsselt übertragen werden, so kann, im Fenster *AS2 Konfiguratio*n, entweder ein Zertifikat von der ediwareBOX erstellt werden oder es kann eines einer Zertifizierungsstelle hinterlegt werden.

Eine ausführliche Beschreibung zur Anlage des Zertifikates finden Sie im entsprechenden Hilfetext dieses Fensters.

## **8. Bestellung**

punkt *Hilfe, Bestellen,* worüber *die* DIY-Version bestellt

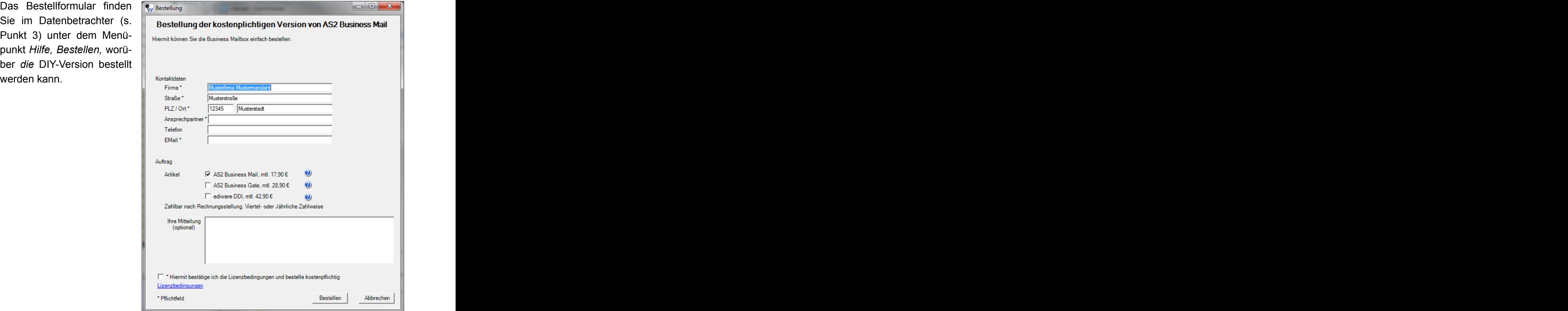

## **9. Versand / Empfang**

### **9.1 Versand**

Für die Verwendung von AS2Mail muss sichergestellt werden, dass Daten über den Port **8090** an die IP-Adresse **178.254.29.17** gesendet werden können.

Eine schnelle Überprüfung kann einfach durchgeführt werden, indem die entsprechende URL im Browser aufgerufen wird:

http://178.254.29.17:8090/

Wenn die Verbindung aufgebaut werden konnte, erscheint folgende Ausgabe:

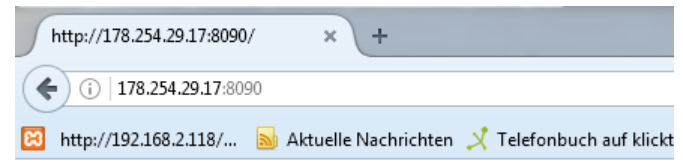

Die Anfrage-Nachricht war fehlerhaft aufgebaut.

## **9.2 Download**

Die Möglichkeit, unterschiedlichste Arten von Dateien herunterzuladen, sollte auf dem Zielsystem sichergestellt werden. Dieser Download erfolgt auf dem Port **80** über die IP-Adresse **178.254.29.17**.

## <span id="page-6-0"></span>**Anhang 1: Partner – Verzeichnisstruktur**

Im Verzeichnis *messages* werden alle empfangenen und gesendeten AS2-Daten abgelegt. The contract of the contract of the contract of the contract of the contract of the contract of the contract of the contract of the contract of the contract of the contract of the contract of the co

Der Ordner *download* ist dabei allgemein gehalten, hier werden alle heruntergeladenen Dateien aus dem Postfach abgelegt.

Für jeden Empfänger aus der Partnerliste werden hier getrennte Verzeichnisstrukturen geführt, so dass die Nachrichten nach Partnern sortiert werden (im dargestellten Screenshot sind die Partner *ediwareBOXServer* und *Wir* hinterlegt).

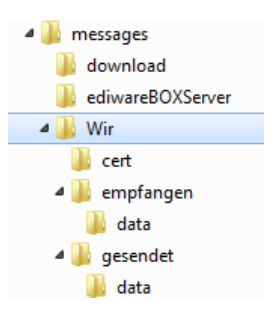

Dabei wird auch nochmals zwischen reinen AS2-Daten und den angehängten Dateien unterscheiden. Eine typische Verzeichnisstruktur erfolgt nach folgenden Aufbau: when the contract of the contract of the contract of the contract of the contract of the contract of the contract of the contract of the contract of the contract of the contract of the contract of the contract of the

*messages*

*Download → Standardverzeichnis für heruntergeladene Dateien Partnername*

*cert* → Sicherungsverzeichnis für das Partnerzertifikat

*Empfangen* → Ablage der empfangenen Daten AS2-Daten inkl. MDN

*data* → Ablage des Anhangs der empfangenen Daten

*Gesendet* → Ablage der gesendeten Daten AS2-Daten inkl. MDN

*data* → Ablage des Anhangs der gesendeten Daten

## **Anhang 2: EDI-Konvertierung**

## **1. Datenversand**

Die Datei in unserem ASCII-Schnittstellenformat wird im Ordner *Converting* abgelegt. Dieses Verzeichnis wird von der ediwareBOX aus überwacht und bei jeder neu abgelegten Datei wird der Konvertierungsprozess gestartet. Der Zugriff zur Konvertierung erfolgt sofort, wenn eine neue Datei im Verzeichnis registriert wurde. Daher sollte auf das schreiben der Datei in diesem Verzeichnis verzichtet werden, optimalerweise sollte die fertige Datei nur kopiert werden.

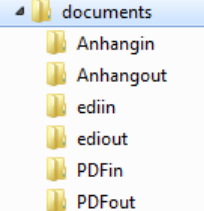

Nachdem dieser erfolgreich abgeschlossen wurde, wird die Datei aus dem *Converting* - Verzeichnis gelöscht und eine Kopie der Datei im Unterverzeichnis *Documents, EDIout* abgelegt. Zudem wird die erstellte EDI-Datei zum Versand in das *Outgoing* geschrieben. Dieses Verzeichnis wird ebenfalls durch die ediwareBOX überwacht und versendet anschließend die Datei an den im UNB-Segment ein-

gestellten Empfänger. Meistens handelt es sich hierbei um eine GLN oder einen speziell abgestimmten Empfängercode.

Dieser muss als GLN bzw. Kennzeichen in der *Partnerübersicht* hinterlegt sein. Beispiel:

UNB+UNOC:3+1234567890123:ZZZ+**3112**:ZZZ+190917:0852+++++EANCOM'

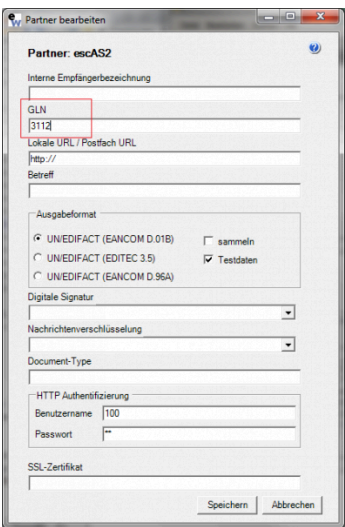

In diesem Fall muss die Nummer **3112**, der GLN des Partners in der Partnerübersicht entsprechen, der auch der Empfänger dieser Datei ist.

## **2. Datenempfang**

Die Daten werden zunächst in das Download-Verzeichnis heruntergeladen. Handelt es sich hier um eine EDI-Datei wird diese in das *Incoming*-Verzeichnis abgelegt und die Konvertierung gestartet, wobei das Ergebnis anschließend im *Documents*-Unterverzeichnis *EDIin* abgelegt wird.

Handelt es sich nicht um eine EDI-Datei wird der Anhang unter *documents, AnhangIn* abgelegt.

Bei einer AS2 Direktanbindung entfällt der oben beschriebene Punkt des Downloads, die Daten werden hierbei sofort im Ordner *Incoming* abgelegt und verarbeitet.